WireGuard Cliente Router Mikrotik v7 & Wireguar Server en Ubuntu 20.04 y 22.04 64bits Para Conectar SmartISP API

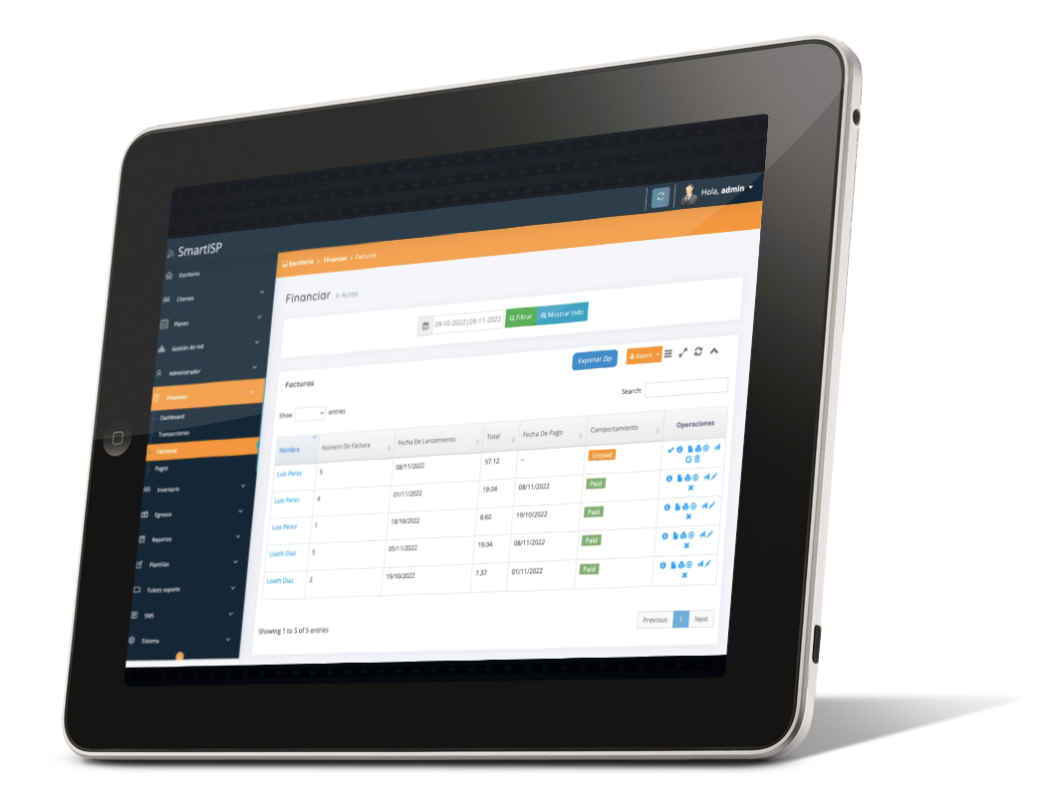

Prepared By

Rodrigo Anrrango Network Specialist and Consultant https://SmartISP.us/install

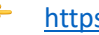

### Introduction

WireGuard ® es una VPN extremadamente simple pero rápida y moderna que utiliza criptografía de última generación. Su objetivo es ser más rápido, más simple, más ágil y más útil que IPsec y evitar dolores de cabeza masivos.

Tiene la intención de ser considerablemente más eficaz que OpenVPN. WireGuard está diseñado como una VPN de propósito general para ejecutarse en interfaces integradas y supercomputadoras por igual, apta para muchas circunstancias diferentes. Lanzado inicialmente para el kernel de Linux, ahora es multiplataforma (Windows, macOS, BSD, iOS, Android) y se puede implementar ampliamente.

## Topología de RED

Este Proyecto es usando la siguiente topologia:

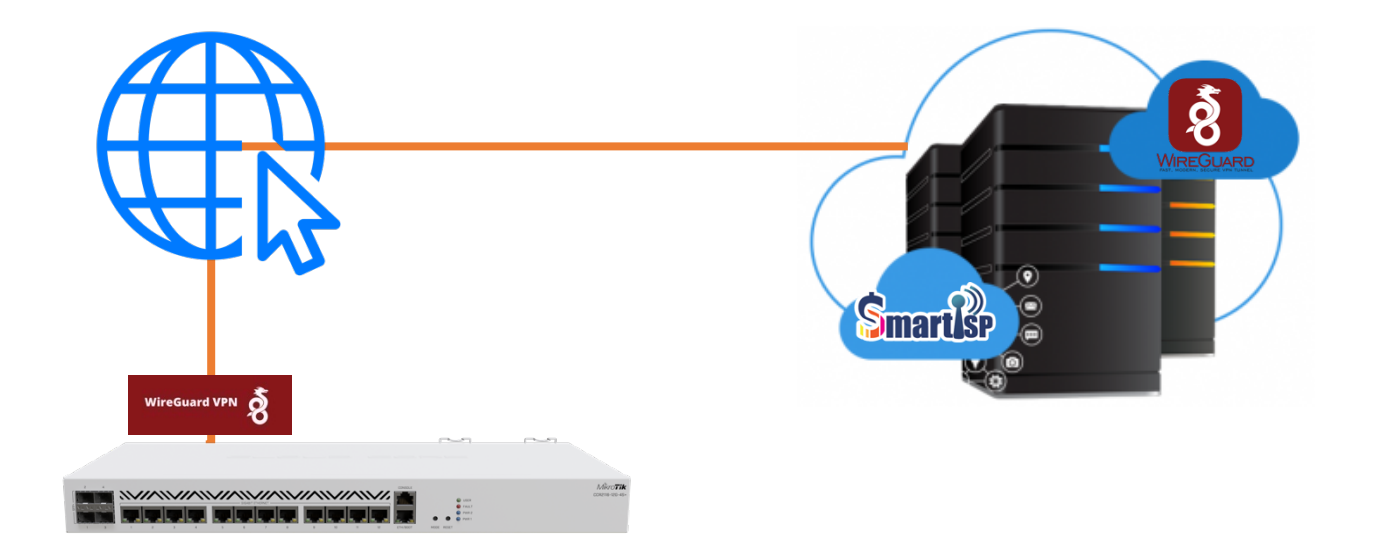

## **Los 7 Pasos para Instalar Wireguard.**

# **Nota: Para instalar y Configurar Wireguard se Requiere Ubuntu Server 18.04, 20.04 o 22.04 y Tu RouterOs Mikrotik v7.**

### **Paso # 1**

IP publica VPS SmartISP : 20.40.60.70 Listen Port de Wireguard: 27277 Rango IP privada : 172.16.77.0/24

#### **Paso # 2**

# Actualizar sistema sudo su sudo apt update sudo apt install wireguard -y

#### **Paso # 3**

# Editar el archivo nano /etc/sysctl.conf

Buscar y descomentar net.ipv4.ip\_forward=1 Luego Aplicar: sysctl -p (if not work set it) # sysctl net.ipv4.ip forward

#### **Paso # 4**

#Configurar WireGuard Server sudo su cd /etc/wireguard

VER: ll

# Generar clave Privada y Publica wg genkey | tee privatekey | wg pubkey > publickey

VER: ll

# Mostrar y copiar Clave Privada y Publica cat privatekey

……. cat publickey

…….

#### **Paso # 5**

# Crear un nuevo archivo llamado wg0 touch wg0.conf

# Editar el archivo en agregar contenido nano wg0.conf

[Interface] Address = 172.16.77.1/24  $ListrenPort = 27277$ Privatekey = sKQRTbsZSTUbjUquinetrC5q5raO92bLX8= SaveConfig = true

CRTL+X: save and exit

# Cambiar Permisos en los 2 archivos (privatekey y wg0.conf chmod 600 privatekey chmod 600 wg0.conf

VER con : ll

#### **Paso # 6**

# Iniciar y habilitar WireGuard Server systemctl start wg-quick@wg0 systemctl status wg-quick@wg0 systemctl restart wg-quick@wg0

# Verificar que la interface este UP wg

#### **Paso # 7**

# Configurar Wireguard en Mikrotik y crea interface y agregar IP address 172.16.77.2

# una vez Configurado regresar a tu server Linux Wireguard

# Public KEY de tu Router Mikrotik y IP de tu interface Wireguard: wg set wg0 peer 2FXfe9VyDU6F8FTx43bZ8XVXAh/x/TL1S5UlNtpoAC4= allowed-ips 172.16.77.2

# Verificar configuración archivo wg show wg0

# Guardar Configuración wg-quick save wg0

#### **"Finalmente Importante" Reinicar Server WireGuard**

# sudo systemctl enable wg-quick@wg0.service # sudo systemctl start wg-quick@wg0.service # sudo systemctl status wg-quick@wg0.service

Nota: Poner este scrip en Mikrotik: /tool/netwatch/add host=172.16.77.1 down-scrip t={:log error "ping test failed"} up-script={:log info "ping test working"}